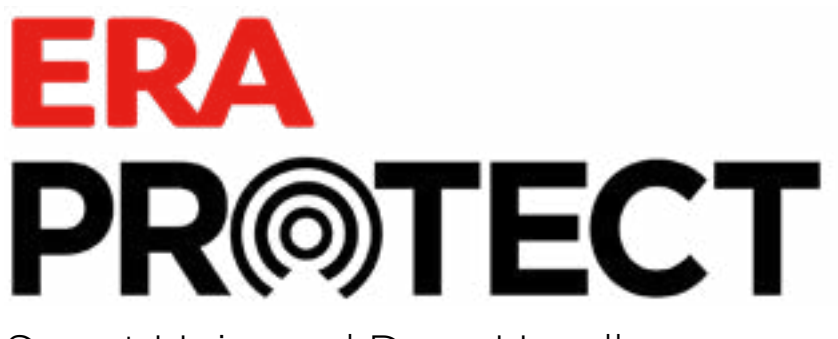

Smart Universal Door Handle USER GUIDE

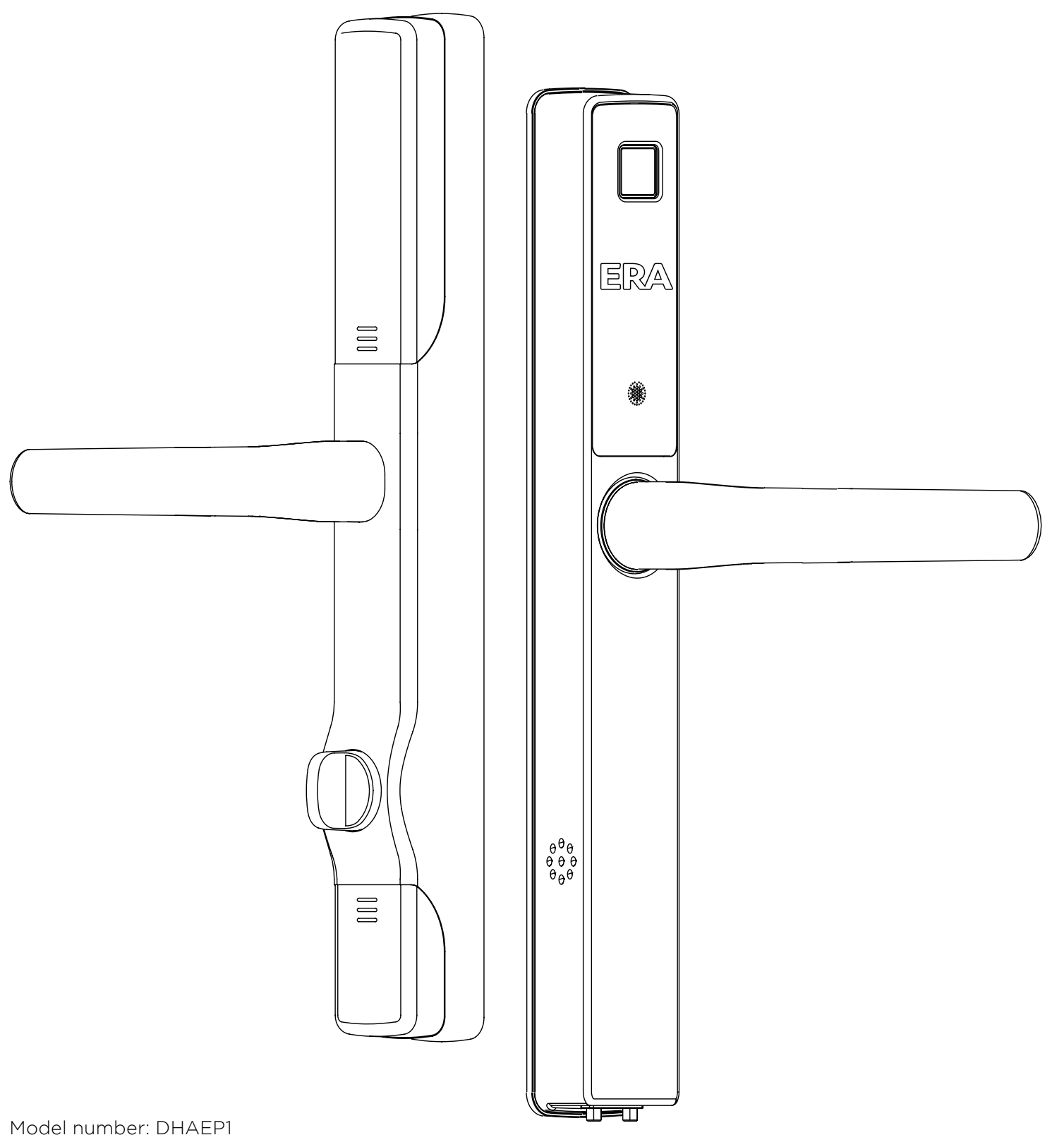

OREAN OR

Welcome to **ERA Smart Home** a complete ecosystem for home security.

Visit **eraprotect.com** to find out how to combine your **Smart Universal Door Handle** with ERA's series of smart security devices. Including a smart alarm system, video doorbell, and cameras.

# **Here if you need us**

Please ensure you read the installation instructions thoroughly before installing. The Please ensure you read the installation<br>instructions thoroughly before installing. Th<br>instructions must be followed in sequence.

Your ERA product is designed to be up and running in minutes, but if you do need help there are lots of handy videos and information available on our website, or contact us for further assistance or support.

> Visit eraprotect.com or call us 0345 646 1487

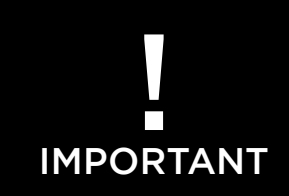

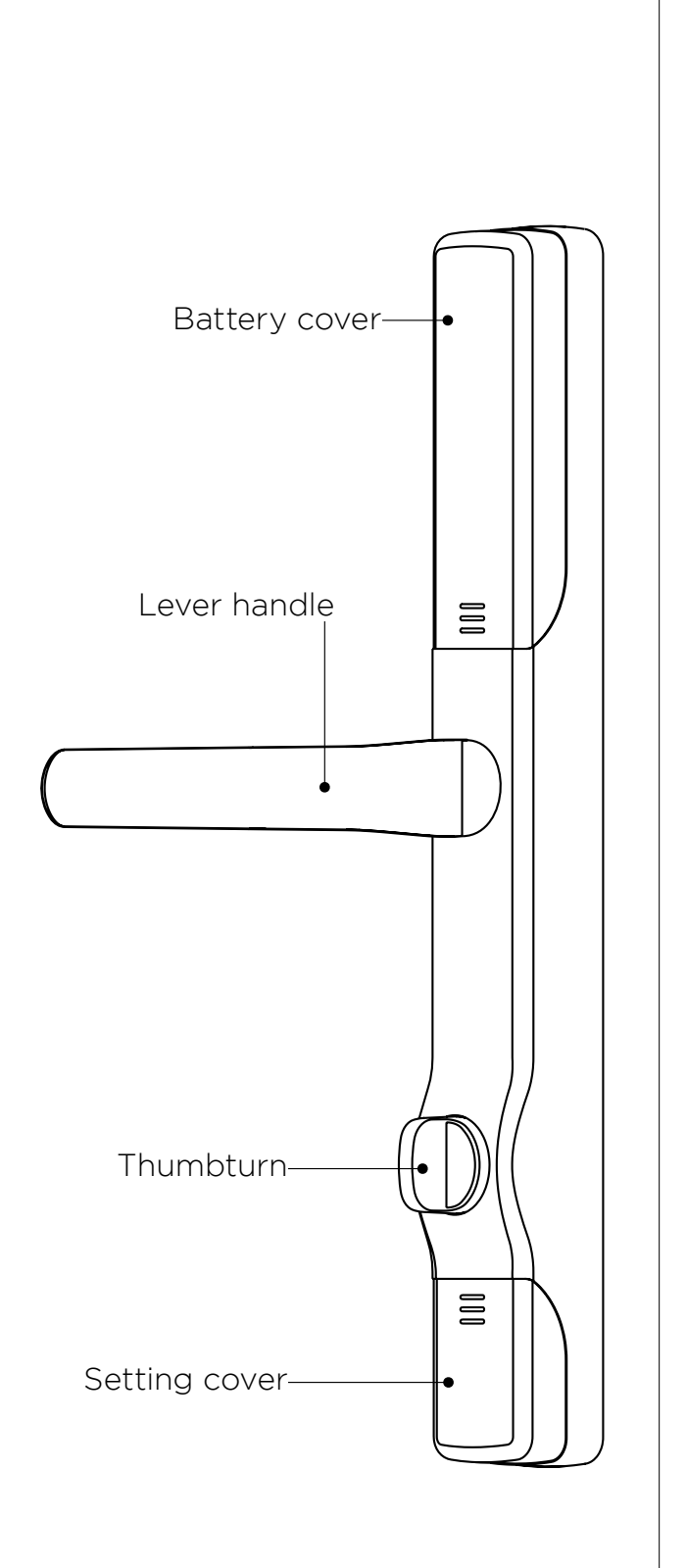

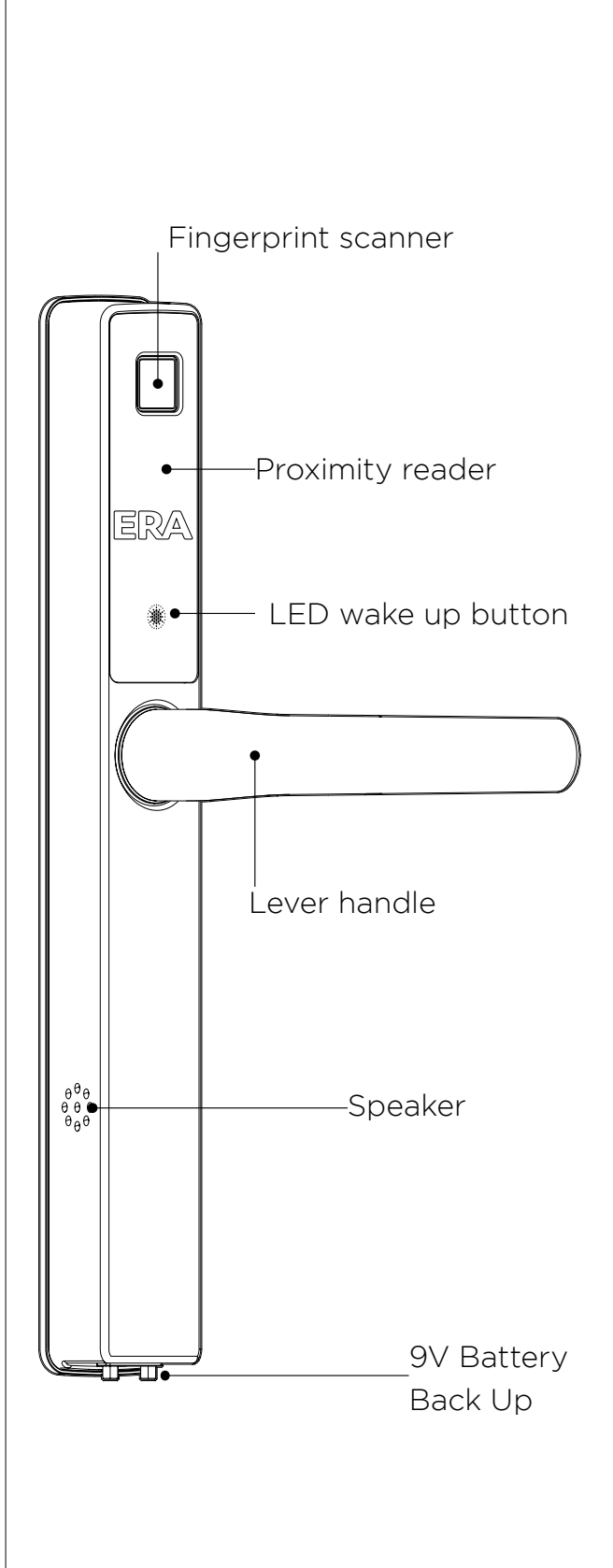

INSIDE | OUTSIDE

# Smart Universal Door Handle

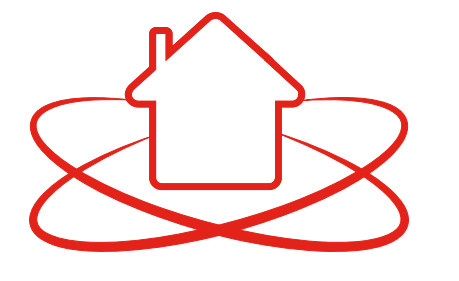

Download the ERA Smart Home app (iOS and Android). Turn on your Bluetooth. Please ensure you download ERA Smart Home app not the ERA Protect app.

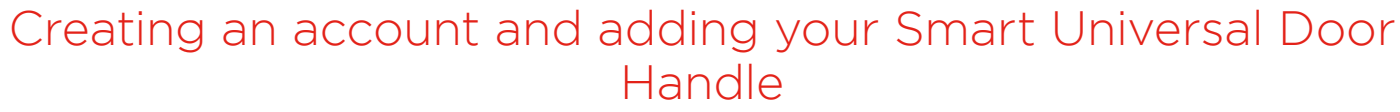

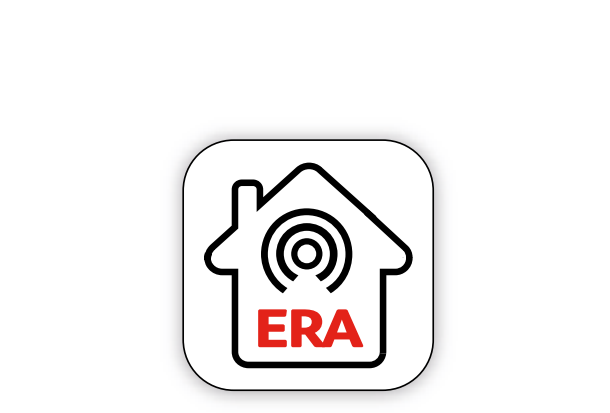

Open the app and create an acount by completing the required details. Please review and agree to the terms of service.

On the next screen select "ERA Protect EP1".

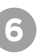

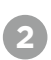

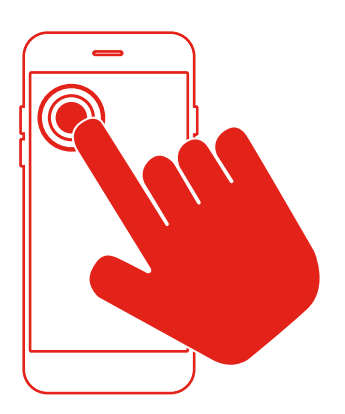

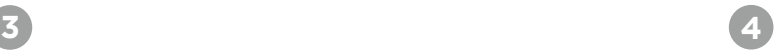

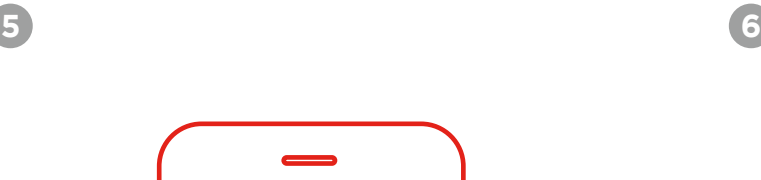

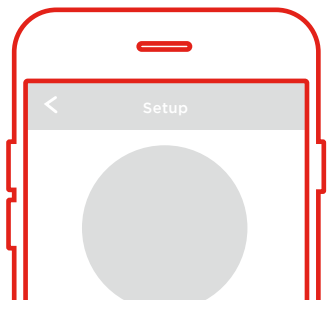

A verification code will be sent to your registered email account. Enter the code when promped.

Stand within 2m of your handle and ensure the batteries have been inserted. Press "Continue".

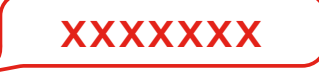

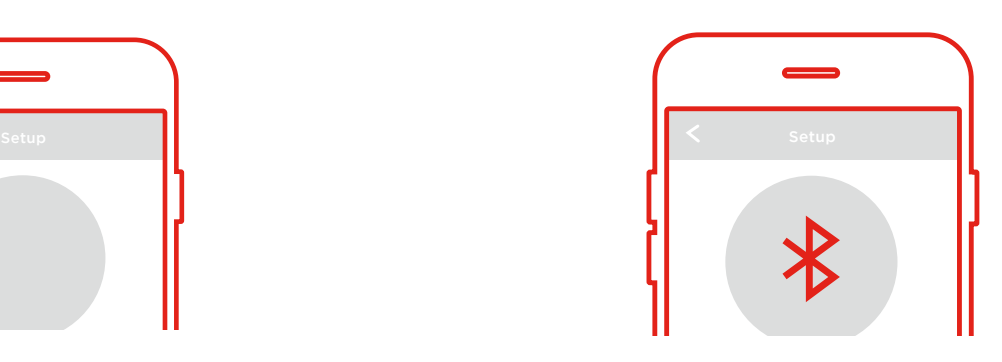

Turn on Bluetooth or if Bluetooth is already enabled please press "Continue".

# **Contents**

- Creating an account and adding your Smart Universal Door Handle
- [Adding your Smart Universal Door Handle to an existing ERA Smart Home account](#page-3-0)
- [Adding an ERA WiFi Connection Hub from the settings](#page-4-0)
- [Adding a fingerprint](#page-4-0)
- [Using the 'set' button to add a fingerprint](#page-5-0)
- [Deleting a fingerprint](#page-6-0)
- [Adding a key card](#page-6-0)
- [Using the 'set' button to add a key card](#page-7-0)
- [Deleting a key card](#page-7-0)
- [Unlocking your handle via the app](#page-8-0)
- [Enable and disable Geolocation](#page-8-0)
- [Automatically unlocking your Handle with Geolocation via Bluetooth](#page-9-0)
- [Unlocking your handle via the thumbturn](#page-9-0)
- [Deadlocking and auto locking your handle](#page-10-0)
- [Creating administrator, guest and family](#page-10-0)
- [Logging in as a guest / family user and changing passwords](#page-11-0)
- [Account access and user permissions](#page-11-0)
- [Enabling and disabling audio](#page-12-0)
- [Renaming your handle](#page-12-0)
- [Back Up Power](#page-13-0)
- [Deleting your handle](#page-13-0)
- [How to factory reset your handle](#page-14-0)
- [Decomissioning your device](#page-14-0)
- [Deleting an ERA account](#page-15-0)
- [Understanding your Smart Universal Door Handle](#page-15-0)
- [Warranty information](#page-15-0)
- [Things to remember](#page-16-0)

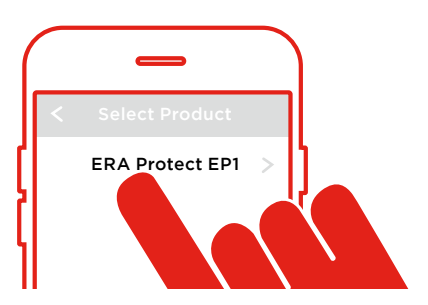

# Adding your Smart Universal Door Handle to an existing ERA Smart Home account

Turn on Bluetooth in your phone settings. Open the ERA Smart Home App (iOS or Android).

Select ERA Protect EP1 from the menu and press "Add".

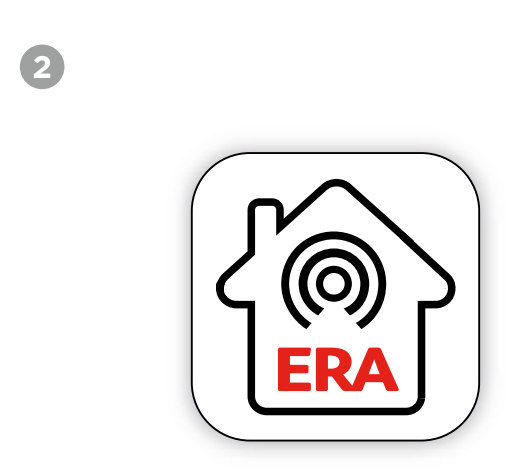

**3**

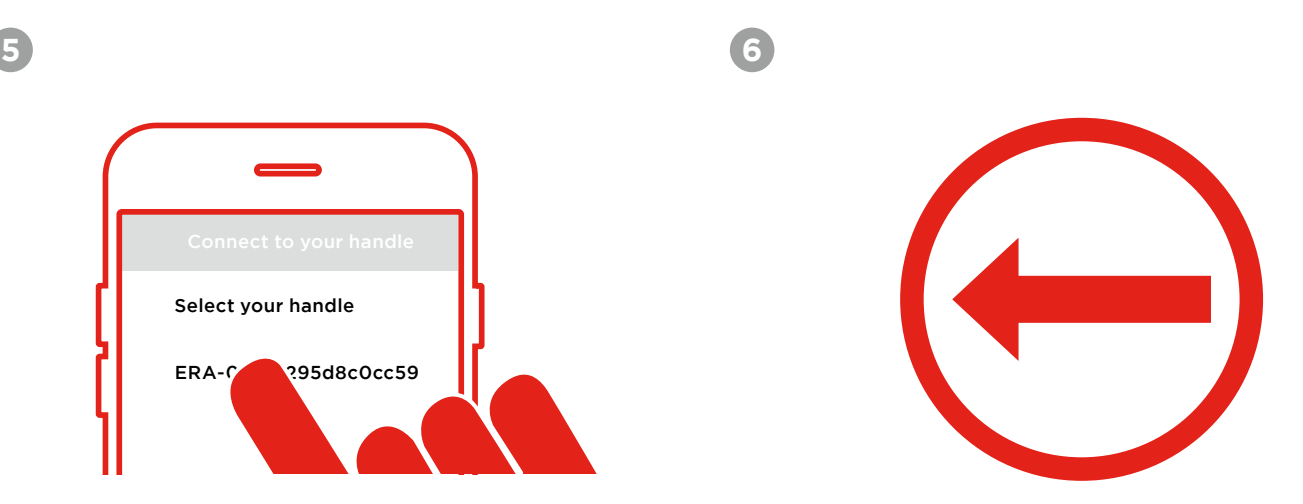

Select your ERA Protect EP1 device. Follow steps 8 to 10 from the previous page.

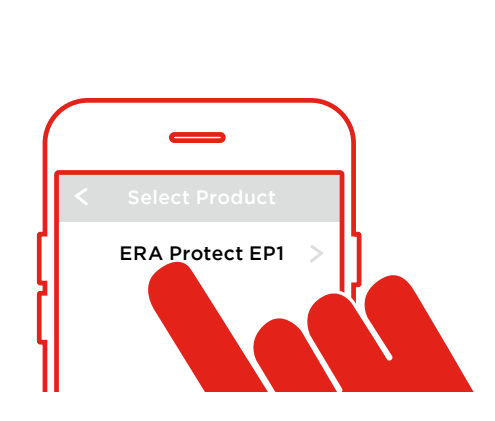

Insert your batteries into your Smart Universal Door Handle

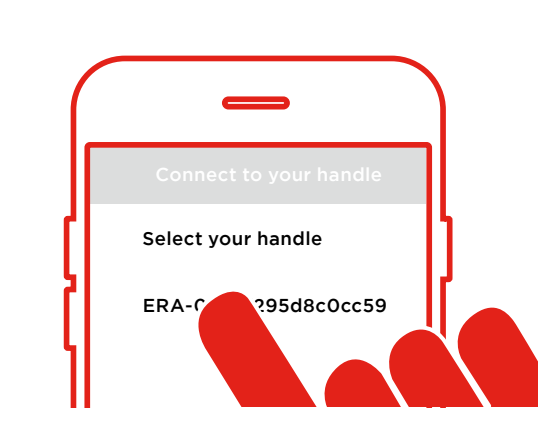

**1**

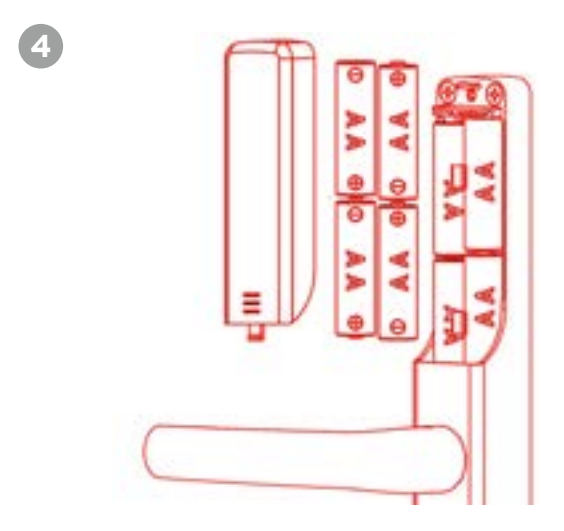

# <span id="page-3-0"></span>Creating an account and adding your Smart Universal Door Handle (continued)

**7**

**9**

Select your ERA Protect EP1 device.

Once connected, enter a name for your handle (for example 'front door') and press "Add". This will now become the name of your handle for your account.

You will see a notification that your account has been created and the ERA Protect EP1 device has been successfully added.

At this point you can also set up and add the ERA WiFi Connection Hub see page 8.

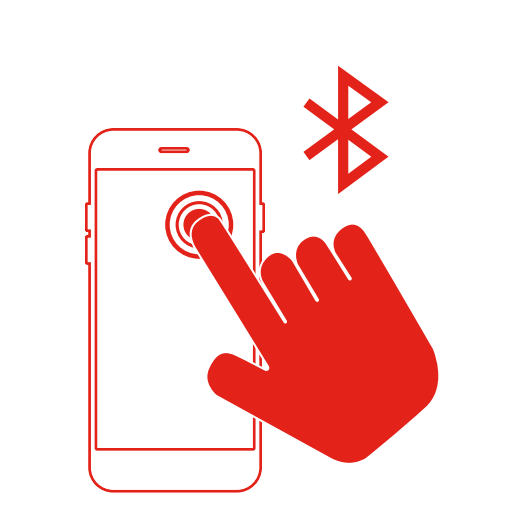

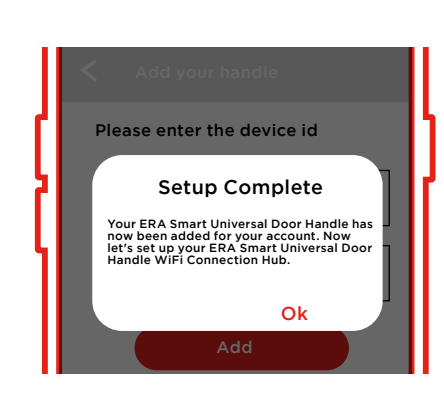

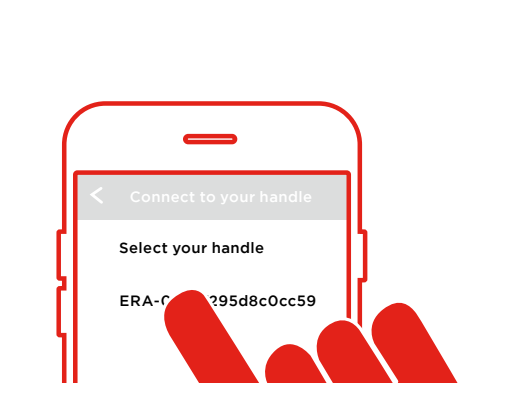

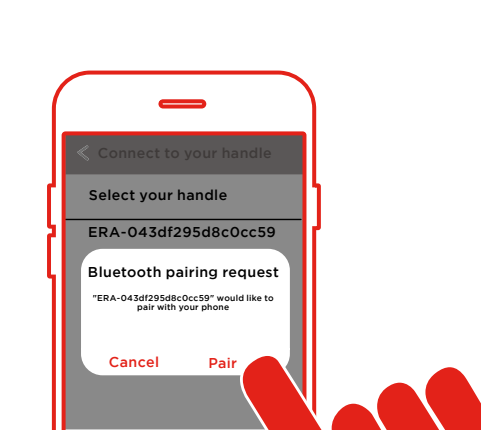

**10**

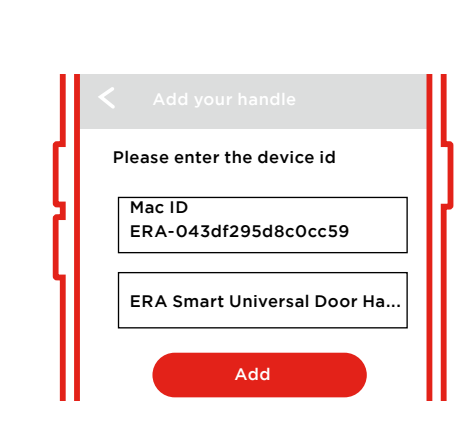

**8**

You will recieve a "Bluetooth Pairing Request". Click "Pair" to initiate.

# <span id="page-4-0"></span>Adding an ERA WiFi Connection Hub from the settings

Open settings in the ERA Smart Home app and press "Connection Hub" This will alow you to connect an ERA Connection Hub device to your handle.

Press "Set up Now" and follow the

on screen instructions.

Please ensure your Connection Hub is plugged into a power source and wait for a flashing blue light and then a flashing red light. Press "Continue", the Hub will now start scanning for your EP1 handle.

When you see your handle name, select and then select your WiFi network from the list. You will need to enter your WiFi network password, then press "Ok".

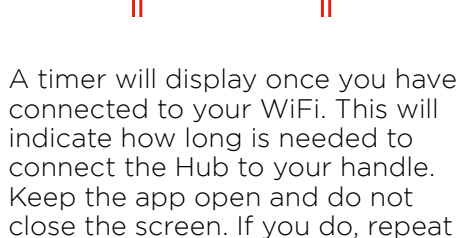

the instructions from step 1.

Once set up is complete, read the notification onscreen and select "Start Pairing".

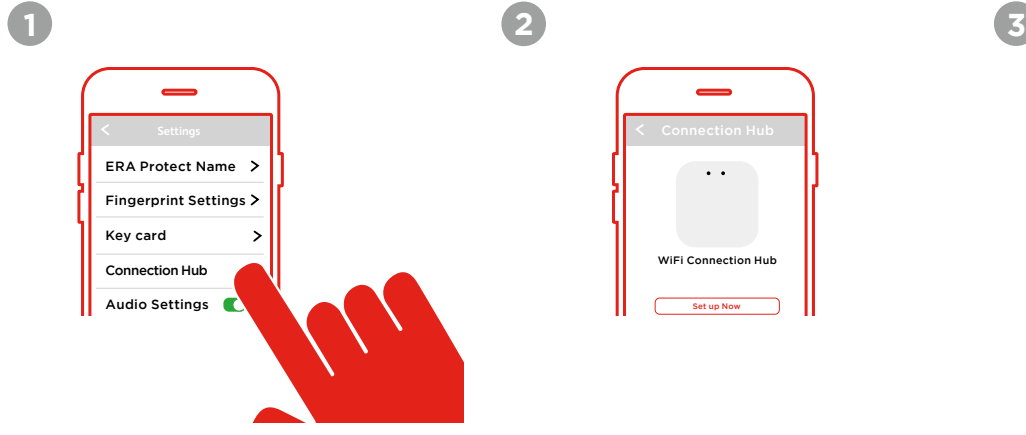

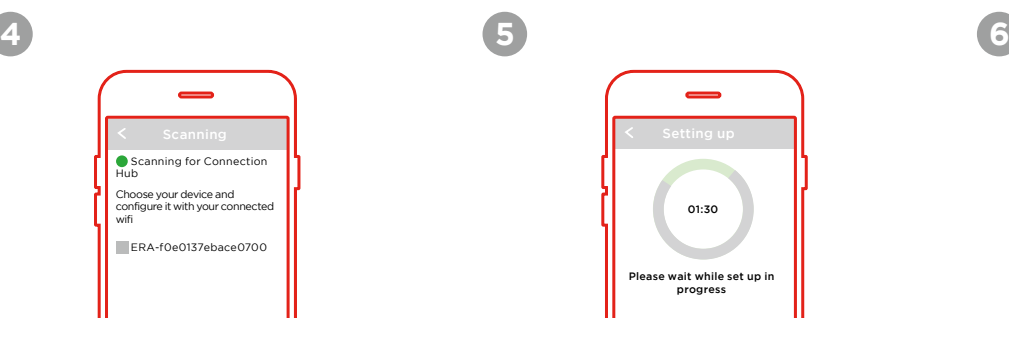

The hub now needs to connect to your handle. Stand within 5m of the handle and then press "Ok".

Select "Fingerprint Settings". Click on the "+" to add a print and then name your new print (useful for multiple households).

A timer will display again to complete the setup of ERA Connection Hub and your ERA Protect handle.

You may be asked to do this once you have added your handle to your acount.

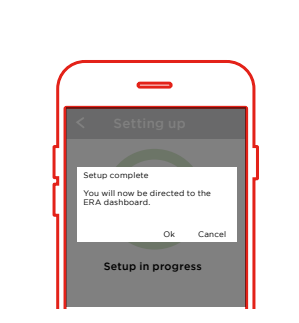

Once set up is complete you will see a pop up notifcation, please press "OK". Your handle is now connected to both your ERA Protect Handle and Hub.

WiFi Connection Hub Set up Now

 $\sim$   $\sim$ 

Connect your ERA WiFi Connection Hub Continue

 $\sim 100$ 

# Adding a fingerprint

Open the ERA Smart Home app

(iOS and Android).

**7**

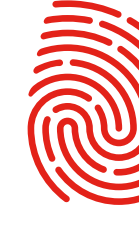

Press "Start" and follow the on screen instructions.

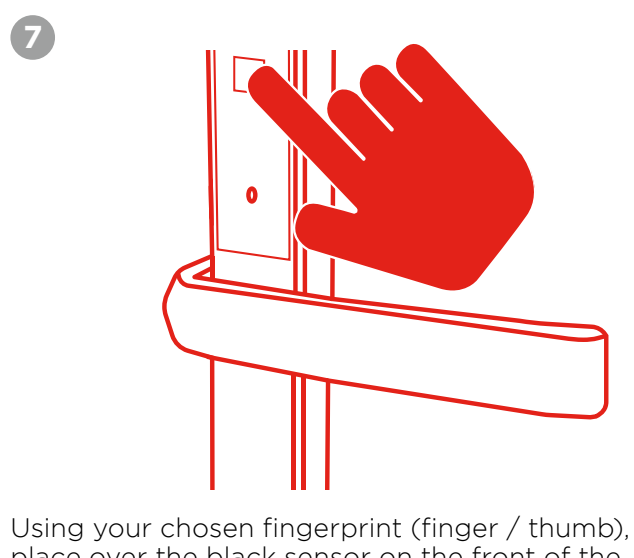

place over the black sensor on the front of the external handle.

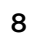

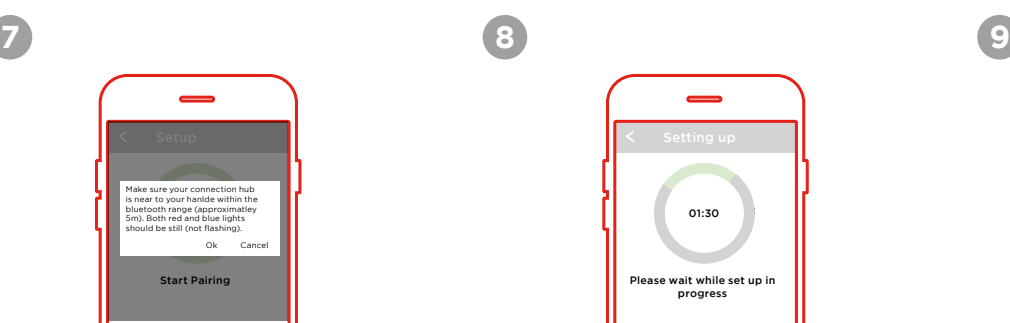

**1**

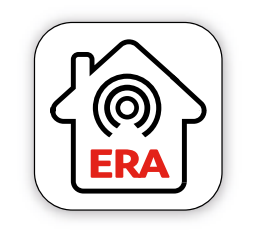

ERA Protect EP1

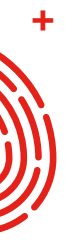

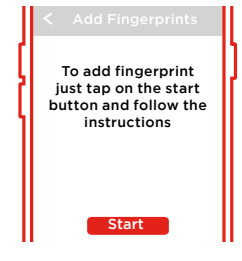

Please wait while set up in progress 01:30

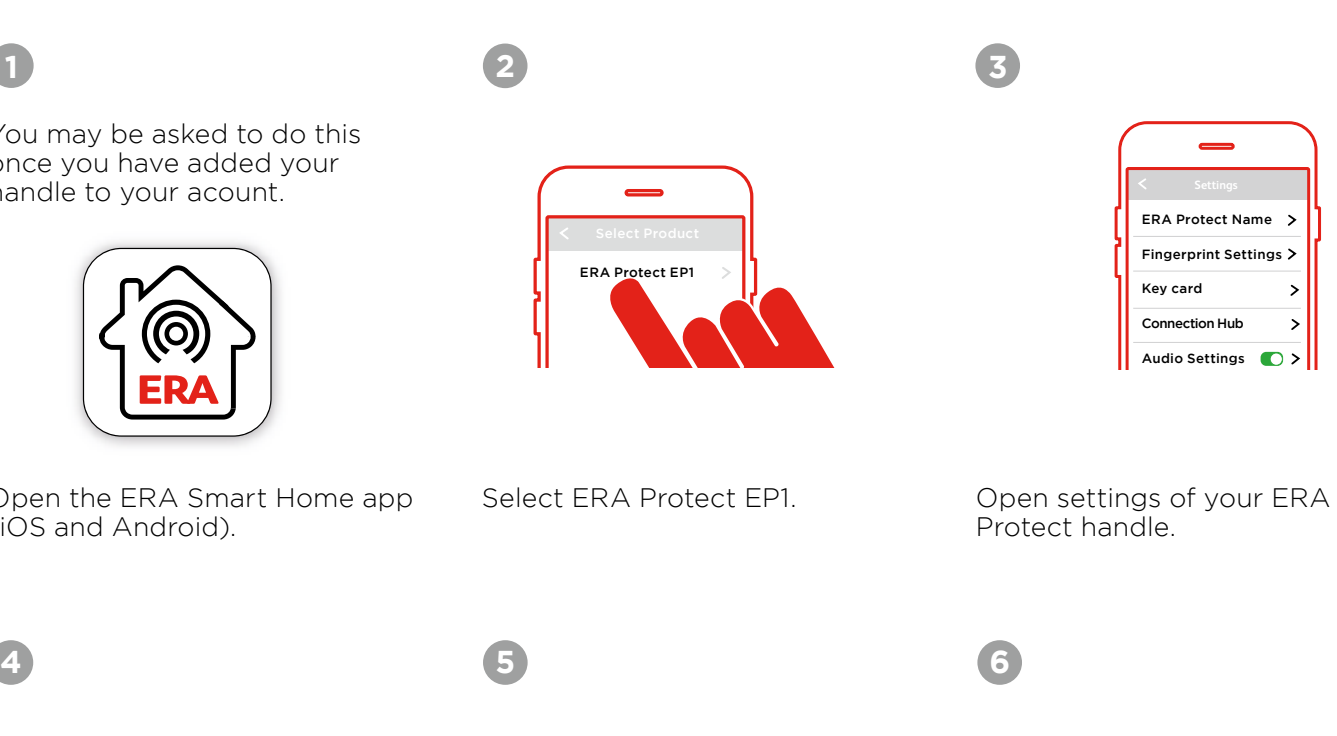

![](_page_4_Picture_9.jpeg)

![](_page_4_Picture_20.jpeg)

![](_page_4_Picture_15.jpeg)

# Adding a fingerprint (continued)

Follow the on screen instructions and voice prompts. Hold your print centrally into the sensor with firm pressure as you move through the 3 fingerprint screens. Once complete, your print should have been successfully added to the ERA Protect handle

If you experience any issues adding a print the app will return to the beginning, where you can repeat the process.

![](_page_5_Picture_3.jpeg)

![](_page_5_Picture_4.jpeg)

![](_page_5_Picture_9.jpeg)

Once the print is added to the handle it will be listed in the fingerprints section.

![](_page_5_Picture_13.jpeg)

![](_page_5_Picture_15.jpeg)

Test a print works by closing the app and placing the stored print on the ERA Protect handle. You will hear "door open" (if voice is enabled) and you can push the handle down to unlock.

To additional prints and users repeat the above steps.

Please turn on the voice prompt if it isn't activiated (page xx). Remove the "Set" cover near the base of the external handle using the Allen key provided.

Press the larger button to begin adding a fingerprint.

![](_page_5_Picture_21.jpeg)

Follow the steps provided by the "voice prompt". Once complete, please test to see if the added print can successfully open the door. Close the app and place the stored print on the ERA Protect handle. You will hear "door open" (if voice is enabled) and you can push the handle down to unlock.

![](_page_5_Picture_25.jpeg)

**2**

**3**

![](_page_5_Picture_7.jpeg)

# Using the 'set' button to add a fingerprint

<span id="page-5-0"></span>![](_page_5_Figure_2.jpeg)

![](_page_5_Picture_11.jpeg)

John's Access ADMIN Jane's Access ADMIN

## **15**

After 5 consecutive failed unlock attempts using a key card or fingerprint, you will hear "Usage limit exceed. Try again later." and your lock will enter lockdown mode for 1 minute.

During lockdown mode, the key card and fingerprint scanner will be inoperative, however, the handle can still be unlocked using the app.

After 1 minute, the lockdown period is complete and all entry methods are now useable.

# Deleting a fingerprint

You will see a list of registered prints for the device. Next to each print are three dots, press the three dots next to the print you'd like to delete and press "Delete". Your selected print has now been deleted.

Select ERA Protect EP1. Open settings of your ERA

![](_page_6_Figure_6.jpeg)

Protect handle. Select "Fingerprint Settings".

**3**

Open the ERA Smart Home app (iOS and Android).

<span id="page-6-0"></span>![](_page_6_Picture_2.jpeg)

![](_page_6_Picture_3.jpeg)

![](_page_6_Picture_12.jpeg)

![](_page_6_Picture_10.jpeg)

Open settings and press "Key card".

If you have no existing key cards set up, you will see a "No Key Card Found" message. Please press the "+" button to add a key card to your handle.

**3**

Please name your Key card and press "Add".

**5**

Follow the voice prompts or onscreen instructions. Touch the key card you wish to add to the logo area on the handle. A success notification will display once set up is complete.

**6**

You can now see your named key card in the key card section.

![](_page_6_Figure_17.jpeg)

![](_page_6_Picture_14.jpeg)

Test the key card works by closing the app and touching the 'LED Wake Up' button on the external handle. Place the key card onto the logo area to scan. You will hear "door open" (if audio is enabled) and you can push the handle down to unlock.

![](_page_6_Picture_26.jpeg)

Repeat steps 3 till 7 to add additional key cards.

![](_page_6_Picture_20.jpeg)

![](_page_6_Picture_30.jpeg)

![](_page_6_Picture_8.jpeg)

Open the ERA Smart Home app (iOS and Android). Select ERA Protect EP1.

![](_page_6_Picture_382.jpeg)

![](_page_6_Picture_28.jpeg)

![](_page_6_Picture_29.jpeg)

After 5 consecutive failed unlock attempts using a key card or fingerprint, you will hear "Usage limit exceed. Try again later." and your lock will enter lockdown mode for 1 minute.

During lockdown mode, the key card and fingerprint scanner will be inoperative, however, the handle can still be unlocked using the app. After 1 minute, the lockdown period is complete and all entry methods are now useable.

![](_page_6_Picture_32.jpeg)

Please turn on the voice prompt if it isn't activiated (page xx). Remove the "Set" cover near the base of the external handle using the Allen key provided.

> Follow the steps provided by the "voice prompt" and touch the key card you wish to add to the logo area on the handle. Once complete, please test to see if the added key card can successfully open the door. Close the app and place the key card onto the logo area to scan. You will hear "door open" (if audio is enabled) and you can push the handle down to unlock.

Press the larger button to begin adding a key card.

Follow steps 1 and 2 on the previous page. Press on the key card you would like to remove. Press "Delete" at the bottom of the screen.

# Using the 'set' button to add a key card and a series are all the set of the Deleting a key card

**2**

**3**

![](_page_7_Picture_4.jpeg)

<span id="page-7-0"></span>![](_page_7_Picture_2.jpeg)

Confirm if you wish to delete this key card by pressing "Ok". Your chosen key card has now been deleted.

**3**

![](_page_7_Picture_8.jpeg)

![](_page_7_Picture_6.jpeg)

![](_page_7_Picture_15.jpeg)

![](_page_7_Picture_10.jpeg)

![](_page_7_Picture_17.jpeg)

# Unlocking your handle by using the app

Ensure you are standing less then 2m from your handle and that Bluetooth is enabled on your mobile device.

 $\Box$ 

![](_page_8_Picture_6.jpeg)

**2**

**4**

Press the centre of the circle containing the "padlock" to unlock your EP1 Smart Universal door handle.

A GREEN LED light will display on the external handle. You will hear "door open" (if audio is enabled) and you can push the handle down to unlock.

![](_page_8_Picture_8.jpeg)

<span id="page-8-0"></span>**1**

Open the ERA Smart Home app (iOS and Android). Select ERA Protect EP1.

![](_page_8_Picture_4.jpeg)

# Enable and disable Geolocation

![](_page_8_Picture_2.jpeg)

Open the ERA Smart Home app (iOS and Android). Select ERA Protect EP1. Open settings and press "Geolocation Unlock".

Press the "Activate Geolocation Unlock" slider to turn on Geolocation Unlock.

A pop up screen will notify you that Geolocation is now enabled, press "Ok" to confirm.

To turn off Geolocation, repeat steps 1 and 2, but turn the slider to the "off" position. Again a pop up message with display to confirm. .

![](_page_8_Picture_16.jpeg)

![](_page_8_Picture_11.jpeg)

**1**

![](_page_8_Picture_18.jpeg)

# <span id="page-9-0"></span>Automatically unlocking your Handle with Geolocation via Bluetooth

![](_page_9_Picture_1.jpeg)

9. If you do not push the lever down within 30 seconds of the handle being unlocked. The **9** handle will relock itself for security reasons.

\*time span can be adjusted within the App.

**1**

# Unlocking your handle via the thumbturn

From inside the property, to unlock the door, please turn the thumbturn on the internal handle towards the door hinges.

Then, push the lever of the handle down to unlock your door.

![](_page_9_Picture_5.jpeg)

# Deadlocking and auto locking your handle

Auto lock: once unlocked with the app, fingerprint or key card the handle needs to be pushed downwards to open the door. If this is not done within 30 seconds, the handle will automatically re-lock the door (for security reasons) and you will need to unlock again.

# <span id="page-10-0"></span>**1 2**  $\Box$ 30 Seconds Deadlock: Lift the handle up, this will

After entering or exiting the property, close the door and lift the lever handle upwards, this will automatically lock the door.

# Creating administrator, guest and family (10 accounts maximum)

![](_page_10_Figure_5.jpeg)

When choosing ERA Protect you can define access level and e-key type by user

![](_page_10_Picture_228.jpeg)

In the "User Detail" section, select "Guest User" (you will see any guests already set up in

ccess cified date.

### $\text{Re}(A \times B)$  and key  $\text{Re}(B \times B)$  No access

Allows immediate access until a specified time.

Revokes any access for a user.

# <span id="page-11-0"></span>Logging in as a guest / family user and changing passwords

Open the app on your mobile device and create an account by completing required details. To use the app you must agree to ERA's Terms of Service and Privacy Policy.

All guests and family users must download the ERA Smart Home App (iOS and Android) if they require to use the app to unlock the door handle. For key card and fingerprint access, the main admin users can set up guests users within their app.

To change your password, open "Account Settings".

In the "Security" section, select "Change Password".

Enter the current password sent to you by email (the system sends an email once the administrator created you as a Guest User). Then enter a new password, confirm this password and then click "Save".

**3 4** USER DETAIL First Name  $\rightarrow$  $\rightarrow$ Surname  $\rightarrow$ Email Additional Email  $\rightarrow$  $\rightarrow$ Mobile Number **SECURITY** Change Password  $\rightarrow$ 

> Once set up you will then have permission as granted by the administrator (Admin user).

**5**

![](_page_11_Picture_6.jpeg)

![](_page_11_Picture_295.jpeg)

Current Password

New Password

Confirm Password

![](_page_11_Picture_8.jpeg)

**1 2**

When adding smart devices into the ERA Smart Home app, a 'Smart Home' must be created; different levels of access to different members will be generated.

![](_page_11_Figure_17.jpeg)

# Account access and user permissions

Ő

# Enabling and disabling audio

Using the slider next to "Audio Settings" you can turn on and off. Audio is turned "on" by default. A pop box will confirm audio is disabled.

Open settings of the ERA Protect EP1 handle. Press "My Handle".

To turn on Audio, repeat the steps and slide the button to the right. A pop up box will confirm audio is now enabled.

![](_page_12_Picture_145.jpeg)

![](_page_12_Picture_8.jpeg)

![](_page_12_Picture_11.jpeg)

<span id="page-12-0"></span>![](_page_12_Picture_2.jpeg)

previously, the pre-selected name) and rename your device. Press "Save" once complete.

![](_page_12_Picture_5.jpeg)

Open up the settings of the ERA Protect handle. Press "My Handle" (or if you have renamed

![](_page_12_Picture_16.jpeg)

# Back Up Power

A 9V alkaline battery can be used to provide back up power to your EP1 door handle in case the installed batteries run out of power.

Connect a 9V alkaline battery to the back up power portal located underneath the external handle. While the 9V alkaline battery is connected, use the fingerprint scanner, app, or a key card to unlock your handle. Once the door is unlocked, it is important to replace the batteries (in the internal handle as soon as possible.)

Please make sure you use a 9V alkaline battery not a 9V zinc carbon battery.

<span id="page-13-0"></span>![](_page_13_Figure_2.jpeg)

Read the information on the pop up notification and select "Delete" to remove your handle. Your handle is now deleted. You should now factory reset the handle (page 27).

![](_page_13_Picture_10.jpeg)

# How to factory reset your handle

<span id="page-14-0"></span>![](_page_14_Picture_183.jpeg)

# Decommissioning your device

- 1 Open the ERA Smart Home app.
- 2. Select ERA Protect EP1. **2**
- 3. Select "Settings" (accessed by the menu or the settings icon on the ERA Protect EP1 **3**
- 4. To decommission the handle please delete all fingerprints (you need to be within 2m of **4** the handle to perform this action".
- 5. How to delete saved fingerprints: **5**
	- Go to fingerprint settings in the ERA Protect EP1 settings page.
	- **•** Press on the fingerprint you wish to delete
	- You will see Delete / Edit.
	- Press "Delete".
	- The fingerprint you selected will now be deleted. Please do this for all fingerprint.

dashboard in the top right hand corner, once the ERA Protect EP1 handle is conntected).

6. Go to the bottom of the ERA Protect EP1 Settings page: **6**

- You'll now see the "Delete ERA Protect EP1" icon.
- Click "Delete ERA Protect EP1"
- 7. Please "Factory Reset" your ERA Protect EP1 lock to restore the lock to the factory **7**settings. See page 27.

# Deleting an ERA account

# Understanding your Smart Universal Door Handle

Send an email to customer support at info@erahomesecurity.com from the primary email adress associated with your account informing them you wish to delete your account. **2**

We at ERA firmly believe in the quality of our goods. Our technology achieves outstanding performance and durability and we can therefore offer, in addition to your statutory rights, an additional limited guarantee.

3. ERA will respond to yourrequest within 14 days. This may be extended further if additional information is required. **3**

ERA will confirm by emailthat the account has been deleted.

**Smart Security:** a 2 year guarantee commencing on completion of installation. Critical Security and Firmware Updates: for 4 years from the major version date of the software within the ERA Protect.

If a material defect occurs in the hardware or smart security before the end of the relevant guarantee period set out above, ERA will (in its sole discretion) replace the hardware or security (or the defective part there of) free of charge.

![](_page_15_Picture_291.jpeg)

**4**

1 Ensure that all devices associated with your account have been deleted.

![](_page_15_Picture_1.jpeg)

<span id="page-15-0"></span>

### Our Promise

ERA may, as part of any replacement of hardware or smart security, supply alternative hardware or smart security that it considers to be of similar or better quality where the particular hardware or smart security subject to the defect are obsolete or otherwise unavailable.

The ERA Protect Guarantee is only valid when the following terms and conditions are met in full:

This limited guarantee is not transferable and is extended only to, and is solely to the benefit of, the original purchaser of the product. Please retain your dated sales invoice as proof of purchase and forward this to us if you wish to make a claim under this guarantee.

Products must be installed, used and maintained in accordance with our instructions otherwise the guarantee will be invalidated.

The product must not be damaged or modified in any way nor must it have been subjected to any unauthorised repairs.

### **Exclusions**

To read the guarantee terms and conditions, including exclusions in full, please visit eraprotect.com. The ERA Protect Guarantee is in addition to your legal rights. It does not exclude, restrict or modify your legal rights, including under consumer law in the UK.

### To make a claim

You must first notify your installer using the details they will have provided you. If your installer is not providing you with the assistance you require, you can phone us at 0345 646 1487 (during office hours) and we will then provide you with assistance in making your claim under the ERA Protect Guarantee. \*Terms and conditions apply.

### Recycling and disposal

Disposal of this product is covered by the Waste Electrical or Electronic Equipment (WEEE) Directive. It should not be disposed of with other household or commercial waste. At the end of the product's useful life, the packaging and product should be disposed of via a suitable recycling centre.

### EC Declaration of Conformity

ERA hereby declare that this equipment complies with the essential requirements of the Radio and Telecommunications Terminal Equipment Directive 2014/53/EU. A copy of the EU Declaration of Conformity is available at www.eraprotect.com.

All rights reserved. All trade names are registered trademarks of respective manufacturers listed. App Store is a service mark of Apple Inc. Android and the "Google Play" logo are trademarks of Google Inc. Phone not included.

### Data Protection

ERA is committed to processing your personal data in compliance with all applicable data protection laws. For more information regarding how we process your personal data, please see our privacy policy at eratouchkey. com or it is available from us on request.

<span id="page-16-0"></span>![](_page_16_Picture_99.jpeg)

Please visit eraprotect.com to access the latest FAQs, videos and downloads:

# ERA Home Security Ltd

Valiant Way, Wolverhampton, West Midlands, WV9 5GB

Customer Helpline: 0345 646 1487 eraprotect.com